## 6. That's it! You have an email account! Congratulations!

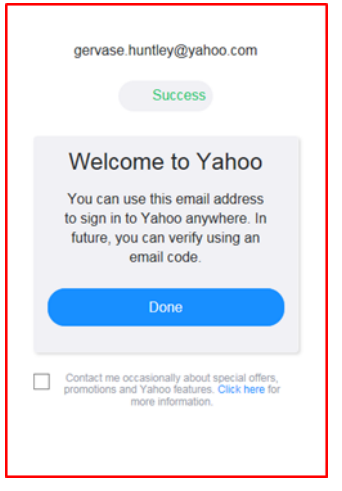

For help with online services, please email: library.digital.support@westsussex.gov.uk

This guide has been produced by West Sussex County Council Library Service © 2020.

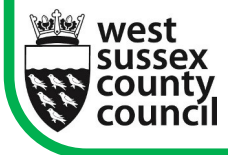

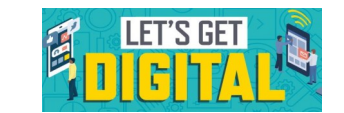

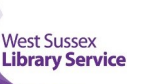

09.20.

This guide will show you how to set up an email account with Yahoo!

**AHOOI** 

It's free to set up an account and once you have one you'll be able to send messages and photos all over the world in seconds.

You'll also be able to access a number of other online resources. Please note that there are other email providers to choose from such as Outlook and Gmail.

1. Begin by typing https://login.yahoo.com into the address bar of your web browser. Then click **Create account** (circled below).

Yahoo makes it easy to enjoy what matters most in your world

*Help With...*

Best in class Yahoo Mail, breaking local, national and global news, finance, sports, music, movies and more. You get more out of the web, you get more out of life.

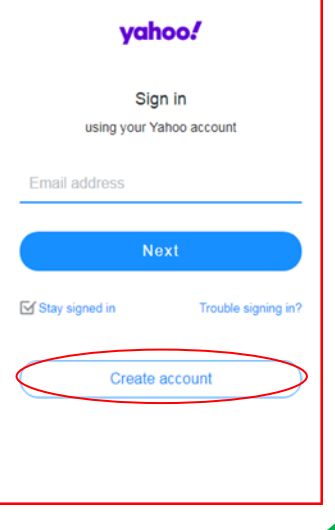

2. The next step is to complete the form shown below. You will need to choose a username and type it over the words **Email address** (circled, below). Most people's names have already been used so you will need to choose something different. Beware of jokey names though—it might not look good to a prospective employer if they receive an email from **gothgirl98**, or something similar.

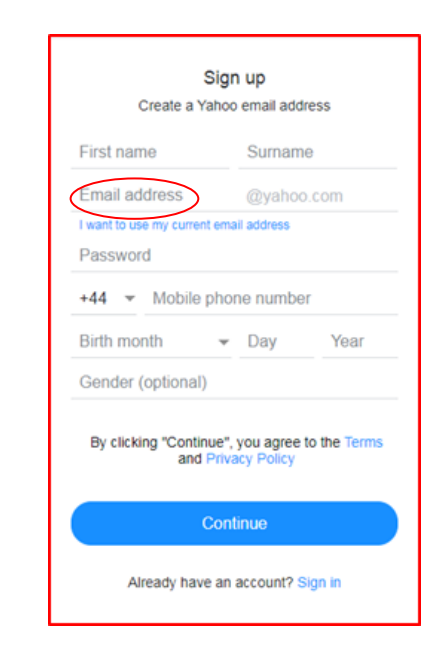

3. You will also need to choose a password. This must include numbers and letters. Choose something memorable but something that no hacker is likely to be able to guess. You can find out more about choosing a password in our free guide, *Help with Staying Safe Online* available in all libraries and online at [https://www.westsussex.gov.uk/campaigns/staying](https://www.westsussex.gov.uk/campaigns/staying-safe-online/)[safe-online/.](https://www.westsussex.gov.uk/campaigns/staying-safe-online/) Current best practice is to choose three random words

When you have completed the form click **Continue**.

4. Next you will be asked to re-enter your mobile phone number. Yahoo will need to use this if there are problems with your account, for instance if you forget your password. They need it here to verify your identity.

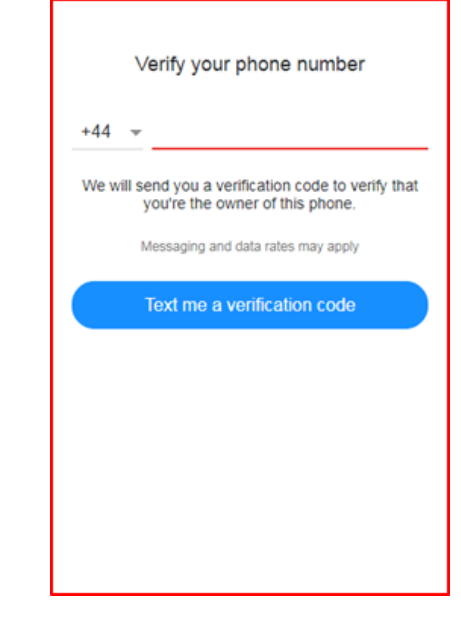

5. You will be texted an **Account Key** which you need to re-type, as shown below. Once you have received and entered the code and click **Verify.**

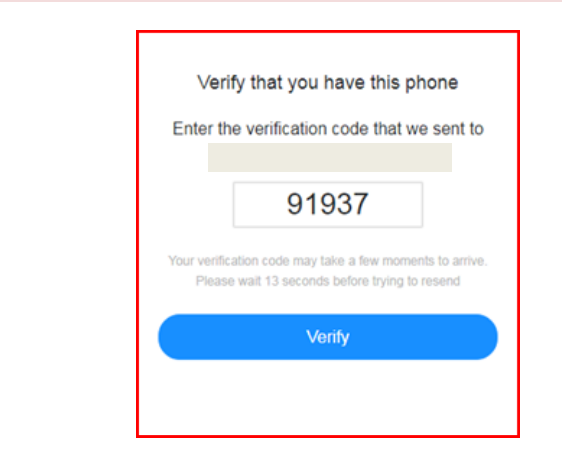